# Model: WiMS US10 bezdrátový ultrazvukový senzor

Návod k použití

# 1) Popis

WiMS US10 je elektronický ultrazvukový měřicí systém s dálkovým přístupem a ukládáním naměřených hodnot na server. Pro přenos dat je použita technologie WiFi, která je běžně dostupná v domácnostech nebo v kancelářských a průmyslových objektech. Systém slouží k měření hladiny vody v nádržích, cisternách a studnách a také k měření stavu skladových zásob stavebních hmot, zemědělských produktů apod. Díky integrované baterii a bezdrátovému přenosu dat odpadá nutnost dodatečné instalace jakýchkoliv kabelů. Měřená data lze sledovat pomocí webového prohlížeče v mobilním telefonu, tabletu nebo počítači včetně grafického zobrazení za zvolené období. Přes WiFi rozhraní lze dálkově komunikovat s měřicím senzorem a nastavovat jeho parametry. Systém umožňuje vysílat alarmová hlášení na zadanou emailovou adresu nebo pomocí SMS při poklesu měřené hodnoty pod stanovenou mez nebo při překročení nastaveného limitu. Senzor je vodotěsný a prachotěsný, a tedy vhodný do náročného pracovního prostředí.

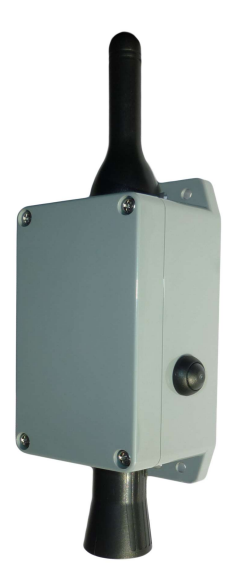

## 2) Specifikace

#### $T_{V}$ <sup>IoT</sup>, model: WiMS US10

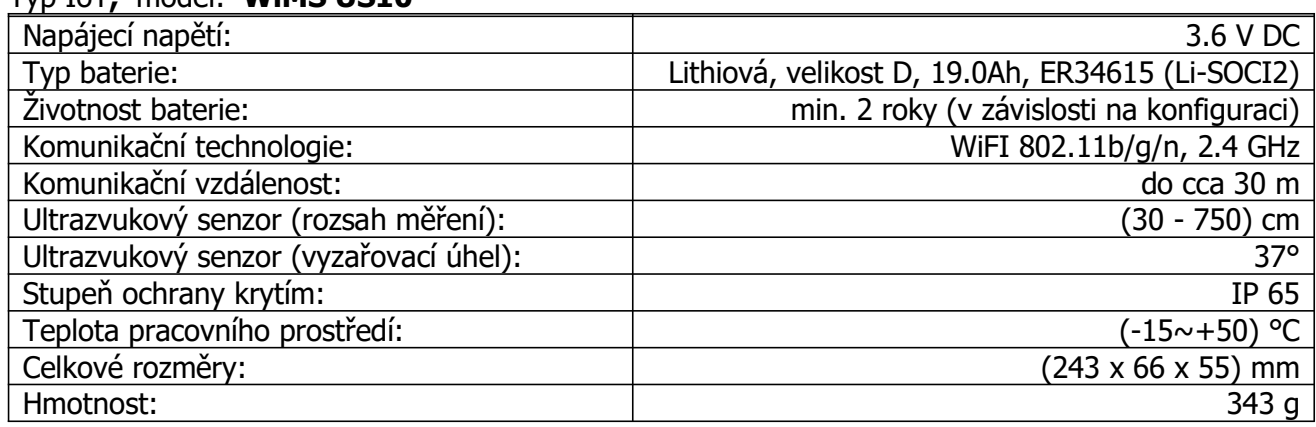

# 3) Instalace

WiMS US10 se dodává v ABS krabici o rozměrech (65 x 115 x 55) mm s krytím IP 65 a vnějšími úchyty s možností připevnění přes podložku ke stěně nebo na konzoli. Součástí zařízení je baterie, kterou lze vyměnit po uplynutí doby životnosti, která je minimálně 2 roky. Jediným mechanickým ovládacím prvkem je vypínač na boku krabice. Systém je dodáván ve vypnutém stavu a je bezúdržbový. Napětí baterie a další měřené údaje a parametry lze zobrazovat webovým prohlížečem.

# 4) Konfigurace senzoru a komunikace - uvedení do provozu

Po stisknutí bočního vypínače se systém automaticky nastaví do režimu přístupového bodu (AP - Access Point), což znamená, že se k senzoru lze připojit a dále jej nakonfigurovat pomocí chytrého telefonu, tabletu nebo počítače.

Zelená LED po stisknutí vypínače nejprve po dobu cca 7 sec. trvale svítí a potom začne blikat.

Tento stav signalizuje režim AP, ve kterém je možné navázat spojení se senzorem a nastavit jeho parametry.

#### Postup připojení:

- Stiskněte vypínač.
- Jakmile začne zelená LED blikat, vyhledejte SSID identifikátor senzoru jméno sítě, které je  $\ddot{\bullet}$ zároveň jeho sériovým číslem (např. WIMS-US10-0101), v seznamu dosažitelných WiFi sítí na telefonu, tabletu nebo PC stejně jako při připojování k jakékoliv jiné WiFi síti.
- ◆ Klikněte na volbu PŘIPOJIT K SÍTI a zadejte heslo "wimsonline". Zařízení bude připojeno bez Internetu.
- ◆ Spusťte webový prohlížeč a do adresního řádku napiště "192.168.4.1".
- ◆ Při dodržení postupu podle bodů 1-4 se objeví úvodní webová stránka (viz níže) a je zahájena přímá komunikace se senzorem.

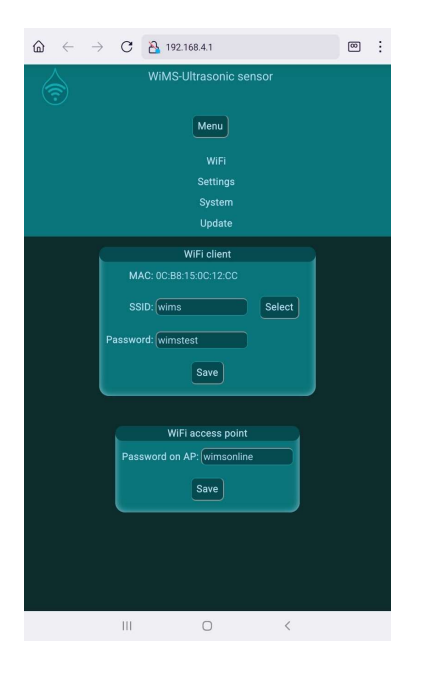

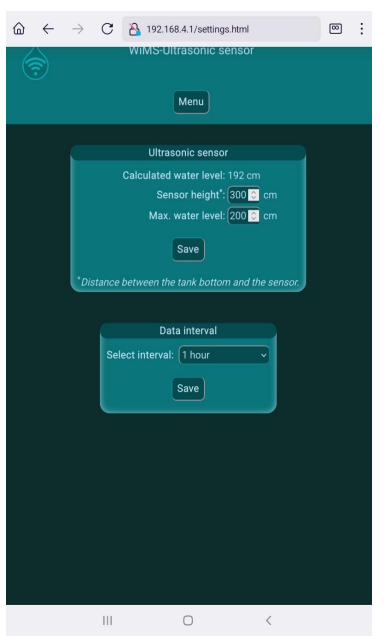

Nyní je potřeba nastavit údaje pro připojení k místní WiFi síti (vašemu WiFi routeru) pro správné odesílání měřených dat).

Klikněte na tlačítko MENU a potom tlačítko WIFI. V rámečku WiFi klient nastavte identifikátor sítě SSID a heslo. V případě pochybností klikněte na SELECT a vyberte Vaši síť ze seznamu. Je třeba rozlišovat velká a malá písmena! Bez správného zadání těchto údajů není možné, aby senzor odesílal data na vzdálený server!

V případě možnosti zneužití senzoru lze nastavit jiné než přednastavené heslo pro AP režim v rámečku WiFi přístupový **bod.** Nebude tedy možné se připojit k senzoru pomocí "wimsonline", pokud bude heslo změněno a nikdo jiný než uživatel nebude mít do systému přístup.

Nyní klikněte na tlačítko MENU a potom SETTINGS. V rámečku *Ultrazvukový senzor* nastavte výšku senzoru (vzdálenost senzoru ode dna nádrže nebo od minimální možné hladiny – viz níže) a dále maximální možnou hladinu vody.

Senzor umístěte tak, aby byl více než 30 cm nad maximální hladinou vody! To je nutné, protože tato vzdálenost od senzoru je tzv. slepou zónou, ve které senzor neměří.

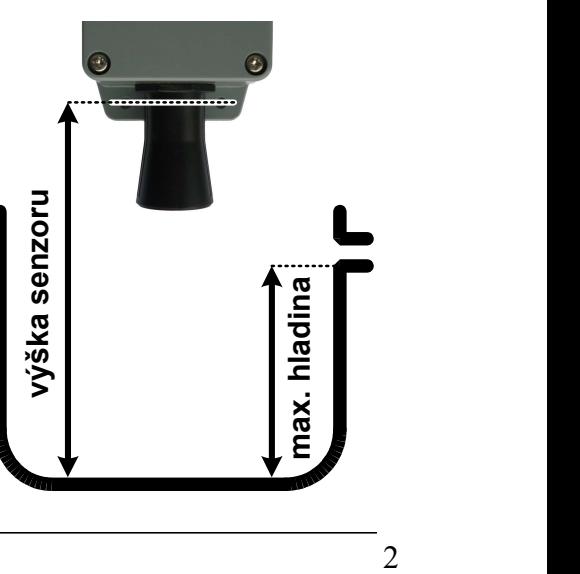

 $\blacktriangleright$  V rámečku **Odesílání dat** nastavte, jak často se mají naměřená data posílat na server, tedy jak často se budou aktualizovat. Minimální přednastavená hodnota je 1 hodina. Maximální hodnota je 24 hodin.

Tím je základní nastavení senzoru provedeno.

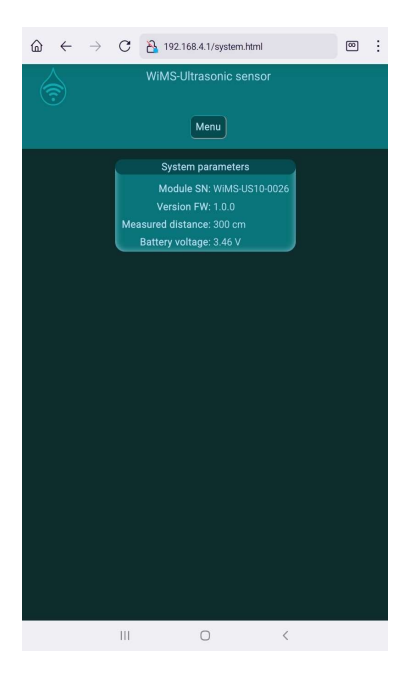

Před finálním umístěním senzoru na určené místo je užitečné ověřit si aktuální odesílaná data, tedy jestli senzor měří správně.

◆ V rámečku Systémové parametry jsou zobrazeny údaje, které senzor v režimu AP měří a odesílá po cca 3 sec. Lze tedy v téměř reálném čase sledovat změřenou hodnotu vzdálenosti senzoru od překážky a napětí baterie.

Pozor! V tomto režimu je více zatěžována baterie, protože bezdrátový přenos dat je nepřetržitý a pokračuje po celou dobu svého trvání. Režim AP je proto časově omezen na dobu 5 min! AP lze ukončit také odpojením telefonu, tabletu nebo počítače od WiFi sítě senzoru nebo vypnutím WiFi. Po ukončení AP začíná senzor navazovat spojení a odesílat data podle údajů nastavených v rámečku **WiFi klient.** Pokud se data na serveru neobjeví, proveďte kontrolu nastavených údajů, kontrolu funkčnosti WiFi routeru, příp. změňte polohu senzoru.

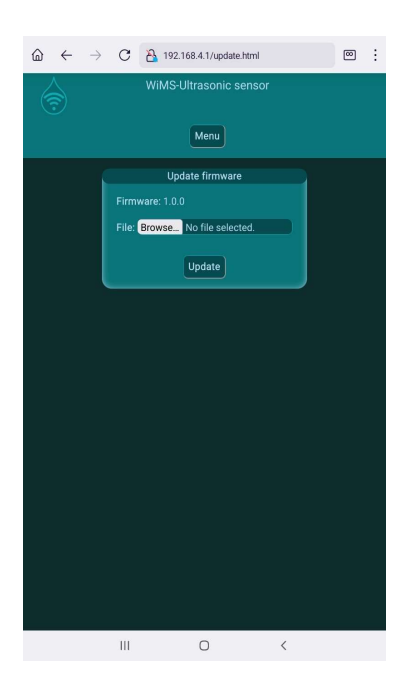

#### Aktualizace firmware

Ultrazvukový senzor WiMS US10 je komplexní systém, který je doplňován o nové funkce a upravován pro vyšší uživatelský komfort včetně odstraňování programových nedostatků. K tomu slouží aktualizace firmware. Poslední platnou verzi lze najít na stránkách https://wimsonline.net/download.

Před zahájením aktualizace je nutné stáhnout novou verzi a uložit ji do telefonu, tabletu nebo počítače. Pokud je senzor v provozu, je potřeba provést jeho reset vypnutím vypínače a po cca 5 sec. opětovným zapnutím (jeden stisk – zapnuto, druhý stisk vypnuto). LED se při zapnutí rozsvítí a potom začne blikat. Senzor opět přejde do režimu AP. Přihlaste se k senzoru jako při prvním připojení.

Nyní klikněte na tlačítko MENU a potom AKTUALIZACE. V rámečku se objeví číslo nainstalované verze. Pokud máte staženou novější verzi, stačí kliknout na tlačítko HLEDAT a najít příslušný soubor v telefonu, tabletu nebo PC. Kliknutím na PROVÉST se spustí instalace nového firmware.

Pozor! Po dobu aktualizace zařízení nevypínejte.

#### 5) Interaktivní webová aplikace - wimsonline.net

 $\mathbf{r} = \mathbf{r}$ 

Webová aplikace umožňuje uživateli snadno a pohodlně zobrazovat měřené hodnoty a jejich historii v grafické podobě, měnit parametry měření bez nutnosti fyzicky aktivovat režim AP. Dále umožňuje nastavovat mezní hodnoty hladiny a posílat alarmová hlášení.

Postup při registraci do aplikace

 $\label{eq:2.1} \mathcal{L}_{\mathcal{A}}(x,y) = \mathcal{L}_{\mathcal{A}}(x,y) + \mathcal{L}_{\mathcal{A}}(x,y) + \mathcal{L}_{\mathcal{A}}(x,y) + \mathcal{L}_{\mathcal{A}}(x,y)$ 

- Napište do adresního řádku prohlížeče "wimsonline.net" a stiskněte GO nebo ENTER.
- Otevře se úvodní stránka pro registraci nového nebo login pro již registrovaného uživatele.
- Klikněte na REGISTRACE NOVÉHO UŽIVATELE. Otevře se stránka NOVÁ REGISTRACE
- Vyplňte Vaši emailovou adresu. Dále zaškrtněte souhlas s nařízením o ochraně osobních údajů GDPR a klikněte na REGISTROVAT. Bude Vám zaslán potvrzovací email s odkazem, na který také klikněte. Otevře se stránka pro zadání hesla, heslo potvrďte a uložte.

 $\hat{m} \leftarrow \rightarrow C$  A wimsonline.net/cz/user/registration  $\hat{m}$  :

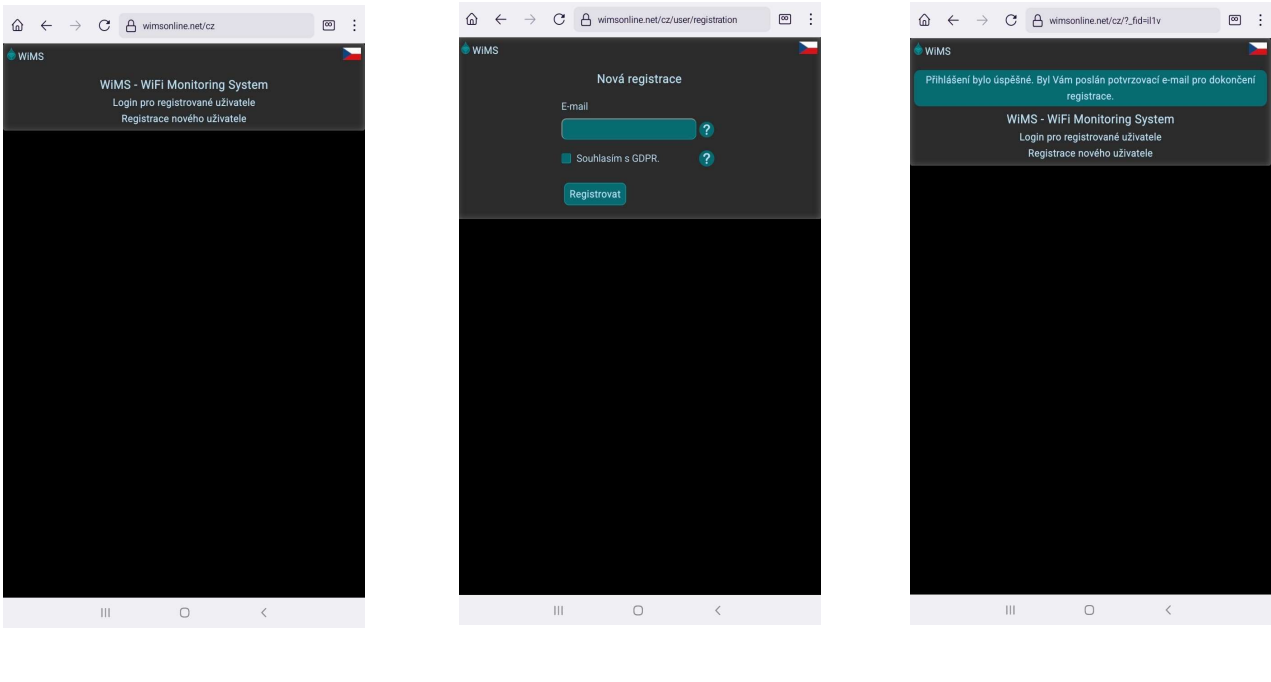

- ◆ Po uložení hesla se otevře stránka PŘIHLÁŠENÍ UŽIVATELE.
- ◆ Přihlašte se do systému zadáním emailové adresy a nového hesla a potom klikněte na tlačítko PŘIHLÁSIT.
- ◆ Po registraci a přihlášení uživatele nyní ještě zbývá přihlásit jeden nebo více senzorů.

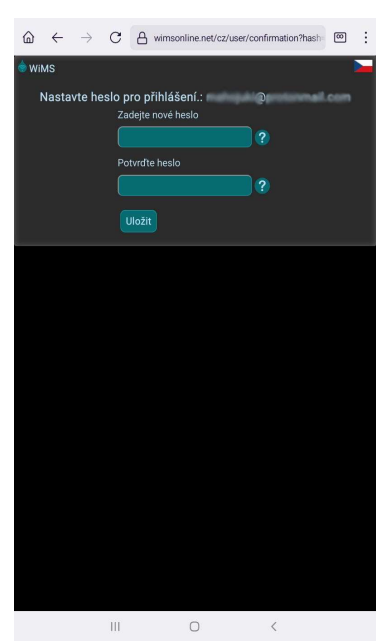

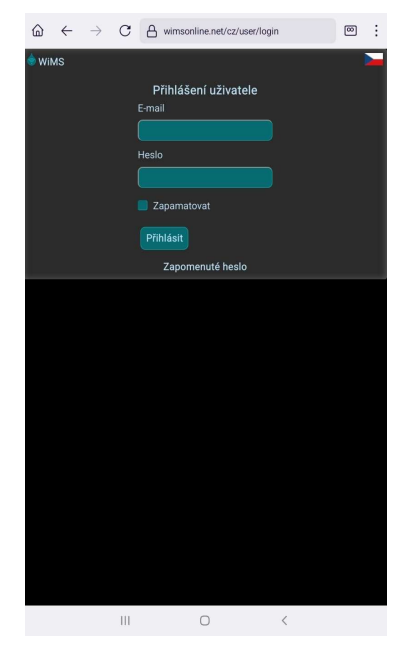

WiMS US10\_07/23

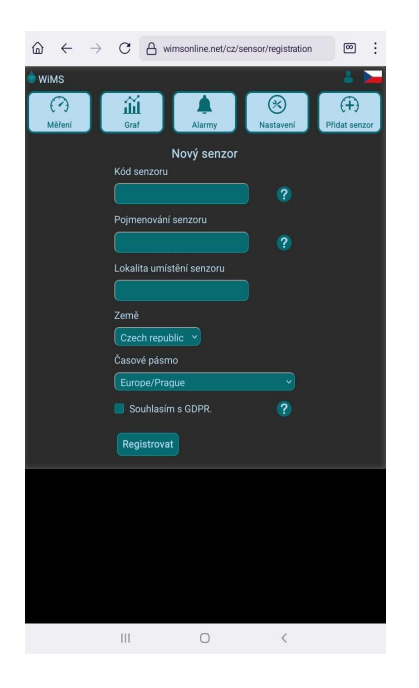

Klikněte na tlačítko PŘIDAT SENZOR. Na obrazovce pro nový senzor zadejte unikátní kód, který naleznete na boční straně senzoru. Jedná se o dvě trojice znaků spojené pomlčkou. Libovolně pojmenujte Váš senzor. V případě použití více senzorů je vhodné uvést umístění v jejich názvech. Pro účely statistického vyhodnocování úhrnu dešťových srážek prosím uveďte, kde se senzor nachází. (název města, obce a stát)

Zaškrtněte souhlas s nařízením o ochraně osobních údajů GDPR a klikněte na PŘIHLÁSIT SENZOR.

Nyní je aplikace připravena monitorovat a zaznamenávat hladinu vody v nádržích a cisternách, množství sypkých hmot v průmyslových zásobnících nebo zemědělských skladech apod.

#### Měření

Po kliknutí na tlačítko MĚŘENÍ se objeví hodnota výšky hladiny vody v modrém kruhu spolu s indikací míry naplnění nádrže. Níže jsou umístěny dva ukazatele síly WiFi signálu (dBi) a napětí interní baterie (V). Kvalita WiFi signálu má vliv na přenos dat. Signál v zeleném poli je silný (pouze v blízkosti routeru), ve žlutém je stále dostatečný (nejčastěji) a v červeném poli je již velmi slabý a pro přenos dat je většinou nedostatečný. Napětí baterie je orientační údaj a může kolísat s délkou vysílací relace. Při napětí trvale pod 2,9V je třeba baterii vyměnit.

Pokud se namísto výšky hladiny objeví hlášení "Senzor mimo rozsah", zkontrolujte, zda není v blízkosti senzoru nějaká překážka, příp. zvětšte vzdálenost od nejbližší stěny nebo snižte výšku senzoru. V případě hlášení "Chybná konfigurace senzoru" zkontrolujte nastavení výšky - změřená vzdálenost od hladiny je větší než zadaná výška senzoru.

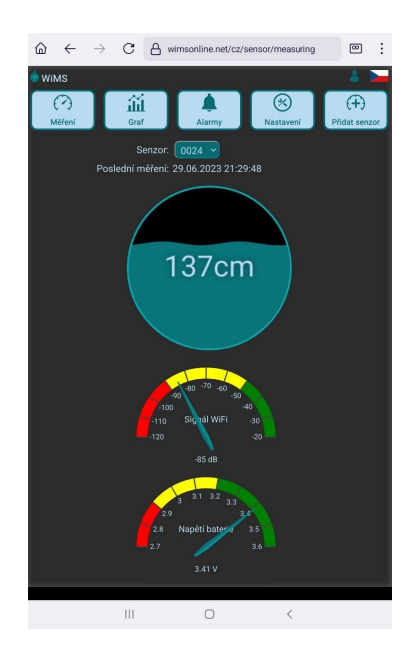

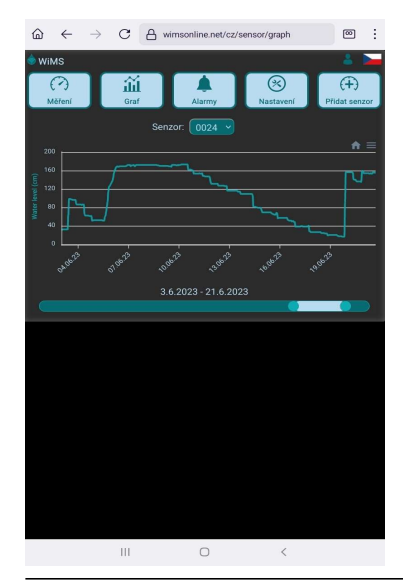

#### Graf

Kliknutím na tlačítko GRAF se otevře stránka s grafickým zobrazením naměřených a zaznamenaných hodnot. Měřítko hladiny se nastavuje automaticky podle měřených dat. Časový úsek lze nastavit pomocí pravého a levého posuvníku níže. V případě vícenásobné registrace je možné mezi senzory přepínat ve výběrovém poli nad grafem.

#### Alarmy

Kliknutím na tlačítko ALARM se otevře stránka, kde je možné nastavovat určité úrovně hladiny, které jsou pro uživatele důležité. Jedná se o minimální a maximální hladinu vody v konkrétní nádrži. V případě poklesu hladiny pod nastavenou mez nebo překročení maximální nastavené úrovně se pod horní lištou objeví alarmového hlášení a podobná zpráva se odešle na zadanou emailovou adresu. Zaškrtnutím volby POSLAT ALARM SMS se také odešle varovná SMS na přednastavené telefonní číslo. Na tlačítku ALARM v horní liště se zobrazí počet alarmových stavů.

Interval měření je trvale nastaven na 15 minut a je nezávislý na nastaveném intervalu odesílání dat. Pokud dojde k překročení nastavené hladiny, alarm bude spuštěn až při následujícím měření, tedy nejpozději do 15 minut! Pozor, v zarušeném prostředí se slabším signálem nemusí dojít ke spojení a přenosu dat na server, a proto bude spuštěn alarm až po dalším měření a úspěšném odeslání dat.

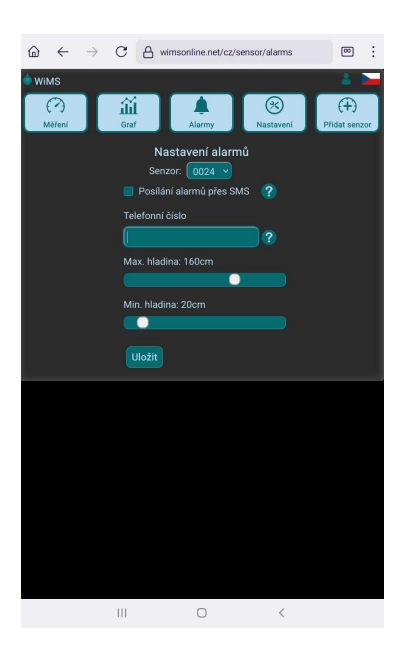

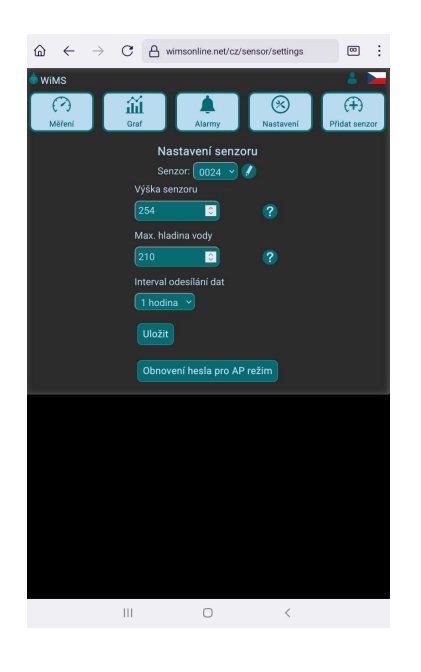

# Nastavování parametrů

V AP režimu bylo možné nastavit parametry pro přesné měření hladiny. Kliknutím na tlačítko NASTAVENÍ se otevře stránka, kde je uživateli dovoleno upravit nastavení pohodlně bez nutnosti měnit režim senzoru.

VÝŠKA SENZORU udává vzdálenost ode dna nádrže k senzoru, který je umístěn na spodní užší straně krytu. (viz strana 2)

MAX. HLADINA udává nejvyšší možnou hodnotu hladiny vody v nádrži a slouží jen jako měřítko naplnění pro indikátor hladiny na stránce měření.

INTERVAL ODESÍLÁNÍ DAT určuje frekvenci vysílání a nastavuje se mezi 1 hodinou a 24 hodinami.

# 6) Doporučení k umístění senzoru

Ke správné funkci je zapotřebí zachovat volný prostor mezi spodní částí ultrazvukového senzoru a hladinou vody a také zajistit, aby byla dodržena určitá vzdálenost senzoru od nejbližší stěny. Instalace čerpadel, přívodních kabelů, trubek apod. do měřeného prostoru může způsobit nepřesnost měření nebo omezení funkce.

Minimální vzdálenost senzoru od vodní hladiny je 30 cm. Maximální měřená vzdálenost je 600 - 750 cm v závislosti na aplikaci. **•** Podzemní nádrže

Umístěte senzor do revizního vstupu (komínu) na podložku nebo konzoli tak, aby jeho vzdálenost od stěny byla alespoň 10 cm, co nejblíž k plastovému poklopu. Pokud je signál slabý, přemístěte WiFi router tak, aby vzdálenost routeru a antény senzoru byla co nejkratší. Je vhodné umístit router do vyšší polohy (police, skříň, vyšší patro), příp. nasměrovat anténu routeru.

- Otevřené nádrže Umístěte senzor na konzoli tak, aby jeho vzdálenost od stěny nádrže byla alespoň 30 cm.
- Skladovací prostory, sila Doporučení jako u otevřených nádrží. Pokud mají cisterny kovový plášť, je nutné provést dodatečné úpravy senzoru. Prosím informujte Vašeho prodejce.

#### 7) Upozornění, servis, údržba

- Zařízení nesmí být rozebíráno nebo jakkoli modifikováno s výjimkou výrobce.
- **Z** Zařízení slouží pro orientační měření hladiny kapalin nebo sypkých hmot. Výrobce není zodpovědný za škody, které mohou vzniknout nesprávnou interpretací měřených hodnot.
- Zařízení nesmí být vystaveno hrubému zacházení. (údery, pád apod.)
- Zařízení je bezúdržbové s výjimkou výměny baterie. Ke správné funkci je nutné použít stejný typ baterie. Prosím kontaktujte Vašeho prodejce.
- Zařízení nebo jeho části nesmí být vyhozeny do komunálního odpadu, ale do příslušných kontejnerů na drobné elektrospotřebiče nebo mohou být odvezeny do nejbližšího sběrného dvora, příp. je lze odevzdat prodejci tohoto zařízení.
- **Za** Zařízení obsahuje lithiovou baterii. Baterie je možné odkládat do kontejnerů na drobné elektrospotřebiče a baterie nebo do sběrných dvorů. Odevzdávat je lze rovněž ve větších obchodech.

8) Kontakt

Testováno v: TÜV SÜD Czech s.r.o. Inspekční certifikát: 15.163.663-1 Inspekční protokol: 15.060.342-1 ČSN EN 61326-1 ed.3: 2022, ČSN EN 61000-4-2 ed. 2: 2009, ČSN EN 61000-4-8 ed. 2: 2010, ČSN EN 55011 ed. 4, A2: 2021 ČSN EN 55016-4-2 ed. 2: 2012 + Opr. 2:2019

 $\_$  , and the set of the set of the set of the set of the set of the set of the set of the set of the set of the set of the set of the set of the set of the set of the set of the set of the set of the set of the set of th

# Model: WiMS US10 wireless ultrasonic sensor

User Manual

## 1) Description

WiMS US10 is an electronic measurement system with an ultrasonic unit featuring wireless communication and data storage on a remote server. WiFi technology that is widely used in households, commercial premises or industrial buildings is employed to transfer data. The system is designed to measure water level in cisterns, water tanks, wells and also for measuring or checking the stock level of the building materials and agricultural products etc. Built-in battery enables wireless data transmission without running any cables. Measured data could be monitored through a web browser installed on a smart phone, tablet or PC including graphical representation of the measured values over the chosen period of time. WiFi interface allows to remotely communicate with the sensor and to set up its parameters. The system enables transmitting alarm messages to the preset email address or by means of SMS when low or high level is reached based on customer preferences. The sensor is waterproof, dustproof and therefore is suitable for challenging working environment.

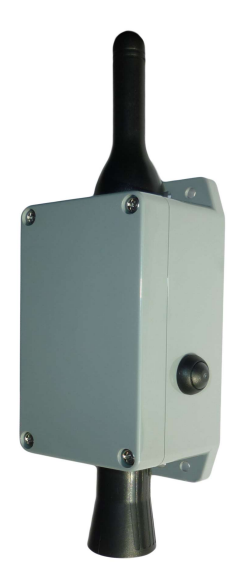

#### 2) Specifications

#### Type IoT, model: WiMS US10

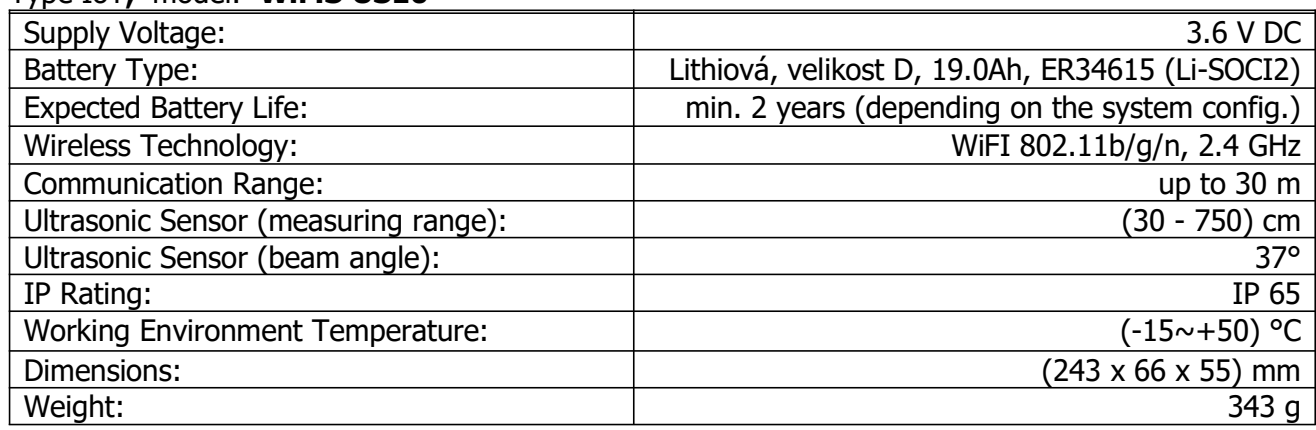

#### 3) Installation

WiMS US10 comes in ABS enclosure with dimensions (65 x 115 x 55) mm and IP 65 rating with mounting flange to be installed to the wall using a spacer pad or a bracket. The battery is part of the system and could be replaced after it reaches its end of life, which is minimum 2 years. The only mechanical control is the power switch on the side of the box. The system is delivered in offmode and is maintenance-free. Battery voltage and other measured data and parameters can be displayed in the web browser.

#### 4) System activation and configuration

As soon as the power switch is depressed, the system starts operating in the Access Point mode (AP) allowing the user to connect to the sensor with a smartphone, tablet or PC and to configure its parameters.

First, the Green LED is on for 7 sec. and then it starts blinking. This state indicates that the AP mode is active and it is possible to establish communication with the sensor.

Connection procedure:

- $\blacktriangleright$  Press the switch.
- As soon as the green LED starts blinking, look up the SSID (Service Set Identifier the network name) of the sensor in the list of available WiFi networks detected by the smartphone, tablet or PC in the form of the sensor serial number. (e.g. WIMS-US10-0101) This procedure is identical to establishing connection to any other WiFi network.
- Click the sensor serial number in the SSID list and enter the password "wimsonline". The system will be connected without Internet.
- Run the web browser and enter "192.168.4.1" into the address line.
- Following the steps 1-4 correctly, an initial web page will appear (see below) and communication with the sensor gets started.

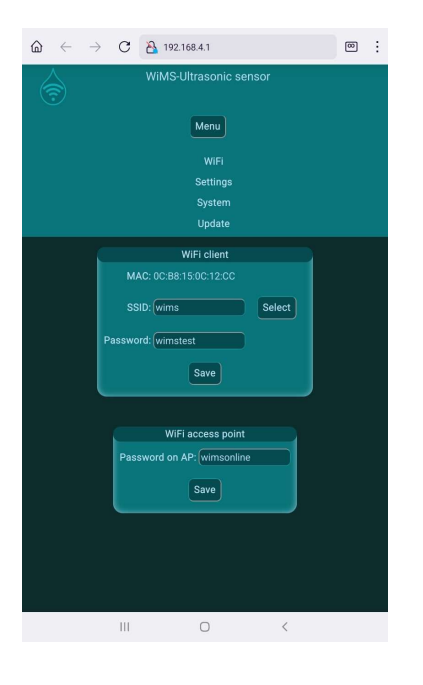

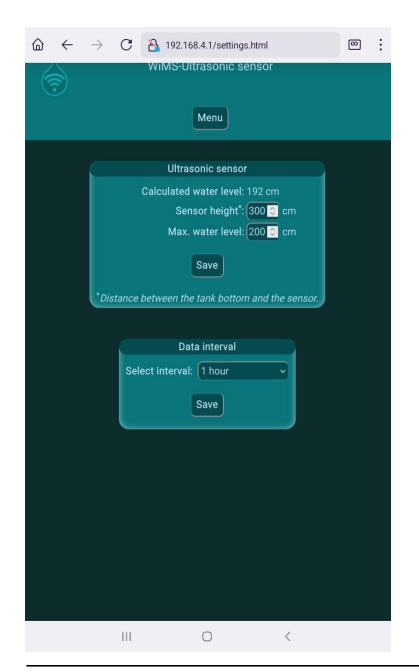

First, it is necessary to configure your WiFi network (your local router) so that measured data can be transmitted to the server.

 $\blacktriangleright$  Click the MENU button to expand the menu. Then click the WiFi button. In the **WiFi client** window set up your SSID and the password. If you do not know the exact SSID name, click SELECT and choose your network from the list provided. Care should be taken to enter the data correctly – the password is case sensitive! Connection and data trasmission to the server is not possible without correct WiFi configuration!

In the case where the sensor could be misused it is possible to set a different password for AP mode in the window WiFi **access point.** It will therefore no longer be possible to connect to the sensor by means of default "wimsonline" password if changed and thus no one else can connect to the sensor except an authorized user.

Now click the MENU button and then SETTINGS. In the **Ultrasonic sensor** window set up the Sensor height (the distance between the sensor and the water tank bottom or the minimum possible water level) and Max. water level (see the picture).

Position the sensor so that it is mounted more than 30 cm above the maximum water level! This is necessary because the minimum distance is socalled "blind zone" in which the sensor does not measure.

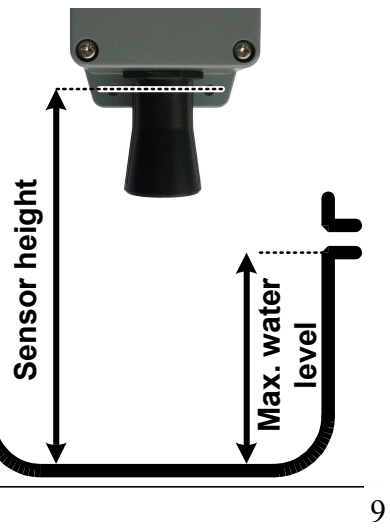

In the **Data Interval** window the data sending interval to the server can be set up, it means how often the measured data will be updated. Minimum preset value is 1 hour and maximum is 24 hours.

This way the basic sensor setting has been finished.

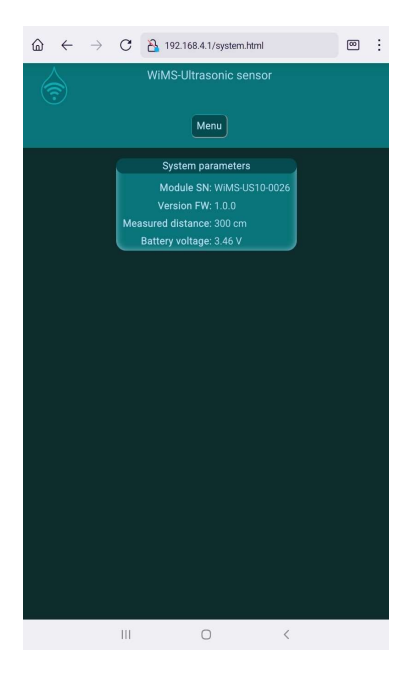

Prior to being installed on its final place, it is recommended to verify that the sensor is measuring and sending out corresponding data.

In the System Parameters window data measured after approx. 3 seconds by the sensor in the AP mode are being displayed. Therefore, it is possible to check the distance from the measured object and battery voltage almost in real time.

Attention! The battery is loaded in this mode because of continuous data transmission throughout AP duration. This mode is time-limited to maximum 5 minutes! AP could be terminated by disconnecting smartphone, tablet or PC from the sensor WiFi network or by WiFi turning off. At the end of AP the sensor starts transmitting data to the server according to the WiFi client window settings. If no new data appear on the server (web application shows the most recent value with a time stamp), recheck the settings, verify WiFi router functionality or change the sensor location.

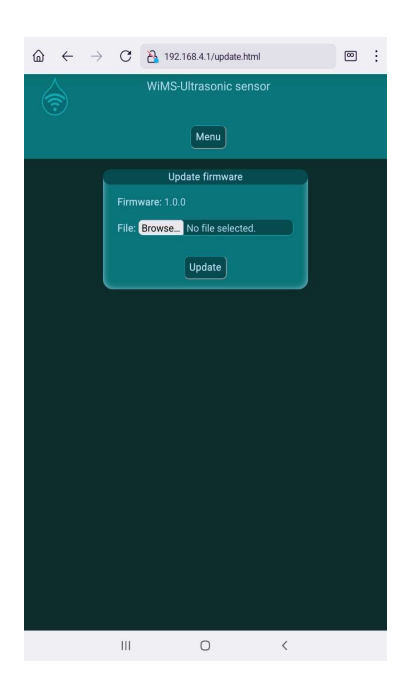

#### Firmware Update

Ultrasonic sensor WiMS US10 is a complex system being enhanced by new features and adjusted in order to provide better user experience including removal of software bugs. This is what firmware update stands for. The most recent firmware version can be found on https://wimsonline.net/download.

Before updating the firmware it is necessary to download the most recent version and save it to the smartphone, tablet or PC. If the sensor is active, a reset needs to be performed by pressing the push-button to switch it OFF and then after aprox. 5 seconds switch it ON again. LED indicator illuminates in ONmode and then starts blinking. The sensor enters the AP mode. Connect to the sensor like at the beginning. Now click the MENU button and then UPDATE. Currently installed firmware version appears in the Firmware Update window. If a newer version is available and has been downloaded, just click BROWSE and find the latest version on your smartphone, tablet or PC. By clicking UPDATE button the update process will be launched.

Attention! Do not turn OFF the sensor during the update.

#### 5) Interactive web application - wimsonline.net

Web application allows the user to monitor recent measured values, to view recorded data graphically and to change measuring parameters without the need to activate AP mode in a convenient and easy way. Furthermore, it allows to set limit values and send alarm notifications.

Signing up to the application:

- In the web browser address line type "wimsonline.net" and click GO or ENTER.
- A registration website opens to sign up a new user or to login registered users.
- Click the NEW USER REGISTRATION. New registration webpage opens.
- Fill in you email address. Then check the box next to the GDPR agreement and click REGISTER. A confirmation email will be sent to you with a link you have to click on. A new PASSWORD SETTING page will open. Type in a new password, confirm it and save.

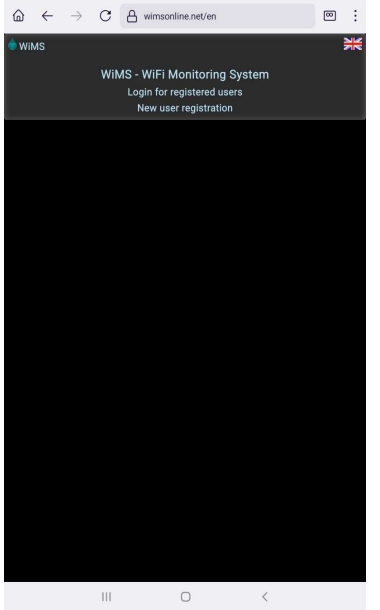

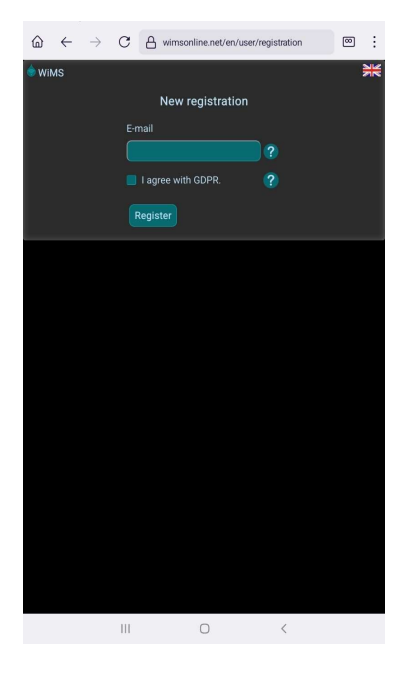

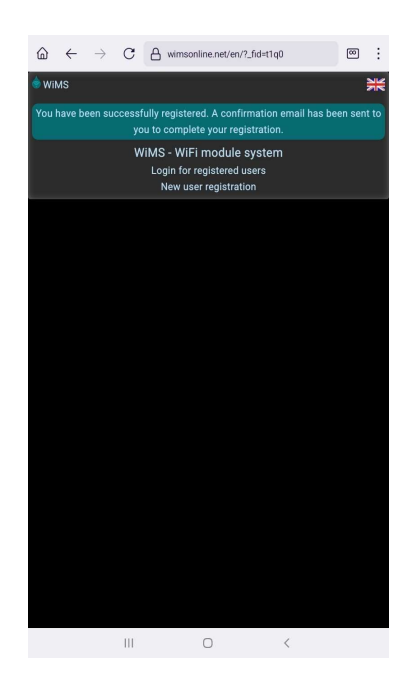

- After you have saved the password, a new USER LOGIN page will open.
- Log in using your email address and the password. Then click LOGIN.
- $\blacklozenge$  After the user registration and login there is still a new sensor(s) to register.

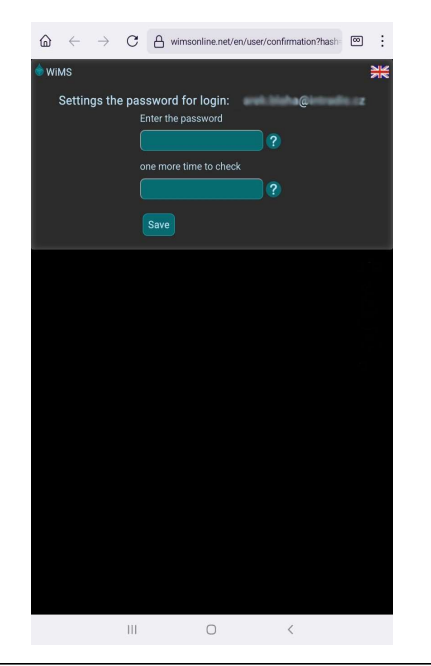

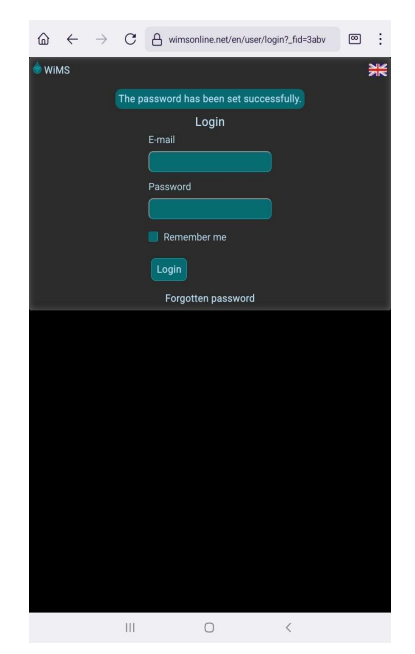

WiMS US10\_07/23

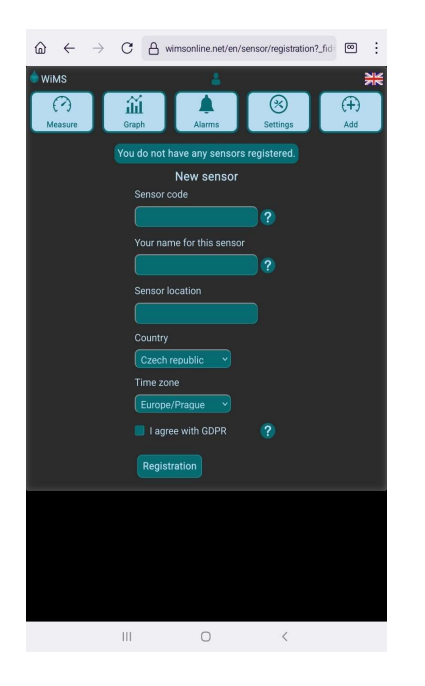

Click the ADD button. Type in your unique sensor code, that can be found on the left side of the sensor housing. These are two triplets of characters linked by a hyphen. Give a name to your sensor at will. Where more sensors are used, it is appropriate to indicate location in their names. For the purpose of statistical evaluation of precipitation totals, please state the sensor location. (city, village, state, time zone)

Check the box next to the GDPR agreement and click REGISTER.

The application is now ready to monitor and record water level in reservoirs, cisterns, monitor stock/supply levels in industrial containers and agricultural stores etc.

#### Measurement

When the button MEASURE is clicked water level appears in blue circle together with degree of filling indication. Below are two gauges showing WiFi signal strength (dBi) and the battery voltage (V). WiFi signal quality affects data transmission. The signal in the green zone is strong (only in the vicinity of the router), in the yellow zone the signal is still acceptable (most often) and in the red zone the WiFi signal is too weak for successful data transmission and mostly insufficient. The battery voltage is just an indicative information and could fluctuate in relation to the length of data session. Once the voltage is constantly below 2.9V the battery should be replaced.

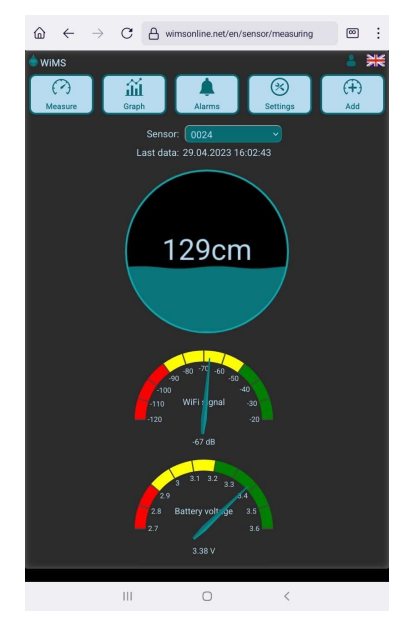

If you are getting message "Sensor out of range" instead of water level value, check if there is any obstacle close to the sensor, possibly increase the sensor distance from the nearest

wall or decrease the Sensor Height. In case of getting "Sensor Misconfiguration" message, recheck the Sensor Height setting – measured distance is greater than entered Sensor Height.

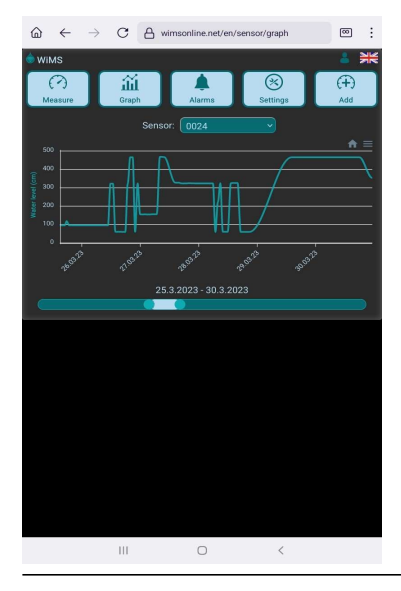

#### **Graph**

By clicking the GRAPH button a new page with graphical display of measured and recorded data will open. Water level scale is automatically adjusted according to the measured values. The time axis can be adjusted with the right and left slider below. In the case of multiple registration, it is possible to switch between the sensors in the selection field above the graph.

#### Alarms

Click ALARM button in order to open a new page where different user-relevant level values could be set - minimum and maximum level. In the event of a decrease below the set minimum level value or an increase above the maximum level value an alarm message appears under the control buttons. A similar message will be sent to the given email address. If SEND ALARM MESSAGE VIA SMS is checked them the alarm SMS message will be sent to the given tel. number. Number of alarm states will be displayed on the ALARM button.

Measurement time interval is set permanently to 15 minutes irrespective of the time interval of sending data to the server. If the set alarm level is reached, the alarm will not be triggered until the next measurement, no later than 15 minutes! Attention! In an interfering environment and with a weak signal data transmission to the server may not be successful and therefore the alarm will not trigger until the next measurement and successfull data transmission.

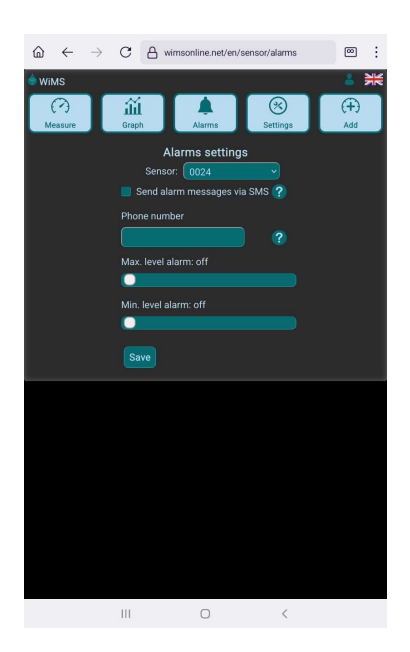

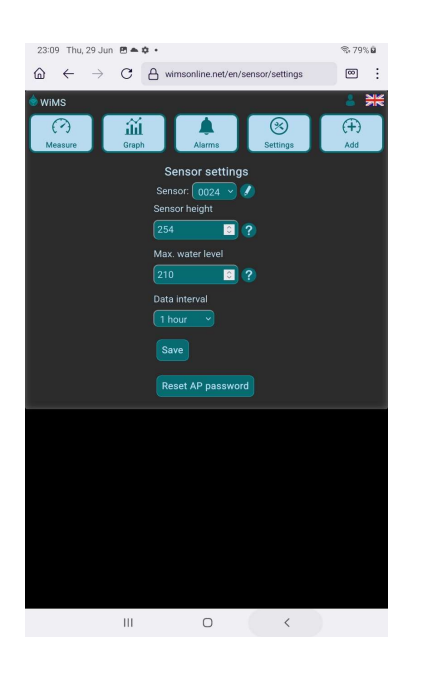

#### Parameter settings

In AP mode it was possible to set parameters for accurate water level measurement. Click SETTINGS button to open a new page where the user is allowed to modify settings in a simple way without having to change sensor mode.

SENSOR HEIGHT indicates the distance from the bottom to the sensor. (see page 13)

MAX. WATER LEVEL indicates the highest possible water level in the tank and is used as a filling measure for the filling indication gauge on the measure page.

DATA INTERVAL indicates the frequency of sending measured data to the server and can be set between 1 and 24 hours.

#### 6) Sensor placement recommendation

In order for the sensor to function correctly, free space between the lower part of the ultrasonic sensor and the water level needs to be kept and a certain distance from the nearest wall must be ensured. Water pumps, power cables, hoses etc. in the sensing area can cause measurement to be inaccutate or can limit sensor functionality.

Minimum sensor distance from the water level is 30 cm. Maximum measuring distance is 600 – 750 cm depending on the working environment. ● Underground storage tanks

Place the sensor into the inspection chamber (manhole, riser) on a support or bracket so that the distance between the sensor and the wall is minimum 10 cm, as close the plastic upper lid as possible. If the WiFi signal is weak, move the router in order to shorten the distance to the sensor antena. It is appropriate to place the WiFi router to higher ground (on the shelf, cabinet, higher floor), eventually angle the router antenna.

- Open reservoirs Place the sensor on the bracket so that the distance from the wall is minimum 30 cm.
- Storage facilities, silos

Like in the previous paragraph. If the silos have metal cladding, it is necessary to make additional sensor modifications. Please consult your sensor dealer.

#### 7) Warning, service, maintenance

- **T** The device must not be dismantled or modified in any way.
- **T** The device is used for an indicative measurement of liquid level or bulk materials. The manufacturer cannot be held accountable for any damages resulting from inaccurate sensor readings.
- **The device must not be subjected to rough handling. (shocks, falling etc.)**
- **T** The device is maintenance-free except for battery replacement. The same type of battery must be used for the correct functioning. Please contact your sensor dealer.
- **The device as well as all individual parts must not be disposed of with normal household** waste. There are special containers to be used for the old electrical and electronic equipment (e-waste) or it could be brought to a designated collection site or handed over to the dealer.
- **T** The sensor contain a lithium battery that needs to be disposed of in a collection box for used batteries, in a special container for electrical appliances or a designated collection site. Used batteries could be returned at local merchants as well.

#### 8) Contact

Tested by: TÜV SÜD Czech s.r.o. Inspection Certificate: 15.163.663-1 Inspection Report: 15.060.342-1 ČSN EN 61326-1 ed.3: 2022, ČSN EN 61000-4-2 ed. 2: 2009, ČSN EN 61000-4-8 ed. 2: 2010, ČSN EN 55011 ed. 4, A2: 2021 ČSN EN 55016-4-2 ed. 2: 2012 + Opr. 2:2019

\_\_\_\_\_\_\_\_\_\_\_\_\_\_\_\_\_\_\_\_\_\_\_\_\_\_\_\_\_\_\_\_\_\_\_\_\_\_\_\_\_\_\_\_\_\_\_\_\_\_\_\_\_\_\_\_\_\_\_\_\_\_\_\_\_\_\_